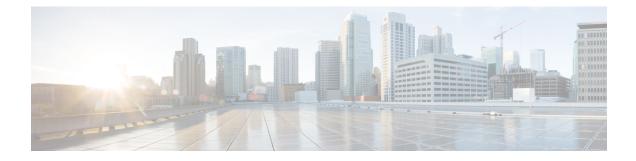

# **FAQ and Support**

- CDO Platform Maintenance Schedule, on page 1
- What does the default action "Analyze all tunnel traffic" for prefiltering mean?, on page 2
- How CDO Processes Personal Information, on page 2
- Can I restore a backup from a different device?, on page 3
- Does deploying a new prefilter policy immediately affect ongoing sessions?, on page 3
- How do I keep my security databases and feeds up to date?, on page 3
- What version of Secure Firewall Threat Defense can I manage with cloud-delivered Firewall Management Center?, on page 3
- How do I exclude specific traffic (Webex, Zoom, etc) from the remote access VPN?, on page 4
- How do I prevent users from accessing undesirable external network resources, such as inappropriate websites?, on page 5
- Security Feed Questions, on page 5
- How do I setup Rate-Based Attack Prevention on the FTD using Snort 2?, on page 8
- Complete the Initial Configuration of a Secure Firewall Threat Defense Device Using the CLI, on page 9

# **CDO Platform Maintenance Schedule**

## **CDO Maintenance Schedule**

CDO updates its platform every week with new features and quality improvements. Updates can be made during a 3 hour period according to this schedule.

### Table 1: CDO Maintenance Schedule

| Day of the Week | Time of Day           |  |
|-----------------|-----------------------|--|
|                 | (24-hour time)        |  |
| Thursday        | 09:00 UTC - 12:00 UTC |  |

During this maintenance period, you can still access your tenant and if you have a cloud-delivered Firewall Management Center, you can access that platform as well. Additionally, the devices you have onboarded to CDO continue to enforce their security policies.

## Note

We advise you not to use CDO to deploy configuration changes on the devices it manages during maintenance periods.

If there is a failure that stops CDO or cloud-delivered Firewall Management Center from communicating, that failure is addressed on all affected tenants as quickly as possible even if it is outside the maintenance window.

### **Cloud-delivered Firewall Management Center Maintenance Schedule**

Customers who have a cloud-delivered Firewall Management Center deployed on their tenant are notified approximately 1 week before CDO updates the cloud-delivered Firewall Management Center environment. Super-admin and Admin users of the tenant are notified by email. CDO also displays a banner on its home page notifying all users of upcoming updates.

The update to your tenant may take up to 1 hour and occurs within the 3 hour maintenance period on the maintenance day assigned to your tenant's region. While your tenant is being updated, you will not be able to access the cloud-delivered Firewall Management Center environment, but you will still be able to access the rest of CDO.

| Day of the Week | Time of Day           | Region                                       |
|-----------------|-----------------------|----------------------------------------------|
|                 | (24-hour time)        |                                              |
| Wednesday       | 04:00 UTC - 07:00 UTC | Europe, the Middle East, or Africa<br>(EMEA) |
| Wednesday       | 17:00 UTC - 20:00 UTC | Asia-Pacific-Japan (APJ)                     |
| Thursday        | 09:00 UTC - 12:00 UTC | Americas                                     |

Table 2: Cloud-delivered Firewall Management Center Maintenance Schedule

# What does the default action "Analyze all tunnel traffic" for prefiltering mean?

"Analyze all tunnel traffic" means subject all network traffic to the rules in the access control policy after they have been analyzed by the prefilter policy.

## **How CDO Processes Personal Information**

To learn how Cisco Defense Orchestrator processes your personal identifiable information, see the Cisco Defense Orchestrator Privacy Data Sheet.

## Can I restore a backup from a different device?

Yes, if the devices are the same model, are running the same software version, have the same number of network modules, and the same number of physical interfaces.

# Does deploying a new prefilter policy immediately affect ongoing sessions?

No. When you deploy a prefilter policy, its rules are not applied on the existing tunnel sessions. Hence, traffic on an existing connection is not bound by the new policy that is deployed. In addition, the policy hit count is incremented only for the first packet of a connection that matches a policy. Thus, the traffic on an existing connection that could match a policy is omitted from the hit count.

## How do I keep my security databases and feeds up to date?

If the management center has internet access, the system can often obtain updates on security databases and feeds directly from Cisco. We recommend you schedule or enable automatic content updates whenever possible. Some updates are auto-enabled by the initial setup process or when you enable the related feature. Other updates you must schedule yourself. After initial setup, we recommend you review all auto-updates and adjust them if necessary.

- There are several security databases and feeds you should update:
- Vulnerability database (VDB)
- Geolocation database (GeoDB)
- Intrusion rules (SRU/LSP)
- Security Intelligence Feeds
- URL categories and reputations

# What version of Secure Firewall Threat Defense can I manage with cloud-delivered Firewall Management Center?

Cloud-delivered Firewall Management Center supports these versions of Secure Firewall Threat Defense:

- Verion 7.0.3 or later 7.0.x versions.
- Version 7.2 and later versions.

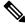

Note

Software Version 7.1 is \_not\_ supported.

All hardware and virtual deployments which can run these software versions are supported.

# How do I exclude specific traffic (Webex, Zoom, etc) from the remote access VPN?

You can exclude specific traffic from the remote access VPN using dynamic split tunneling based on DNS domain names.

Excluded domains are not blocked. Instead, traffic to those domains is kept outside the VPN tunnel. For example, you could send traffic to Cisco WebEx on the public Internet, thus freeing bandwidth in your VPN tunnel for traffic that is targeted to servers within your protected network.

## Procedure

|    | om the CDO home page, in the navigation bar, click <b>Inventory</b> .                                                               |
|----|----------------------------------------------------------------------------------------------------|
|    | nd the Secure Firewall Threat Defense device you want to add this rule to. You can use the filter or search eld to find the device. |
| Se | elect the device, and in the Device Management pane at the right, click Device Overview.                                            |
| C  | onfigure the group policy to use Dynamic Split Tunnel.                                                                              |
| a) | Choose <b>Devices</b> > <b>Remote Access</b> .                                                                                      |
| b) | Click Edit on the remote access VPN policy for which you want to configure dynamic split tunneling.                                 |
| c) | Click Edit on the required connection profile.                                                                                      |
| d) | Click Edit Group Policy.                                                                                                    |
| C  | onfigure the Secure Client custom attribute in the Add/Edit Group Policy dialog box.                                                |
| a) | Click the Secure Client tab.                                                                                                    |
| b) | Click Custom Attributes and click +.                                                                                                |
| c) | Choose Dynamic Split Tunneling from the Secure Client Attribute drop-down list.                                                     |
| d) | Click + to create a new custom attribute object.                                                                                    |
| e) | Enter the name for the custom attribute object.                                                                                     |
| f) | Exclude domains—Specify domain names that will be excluded from the remote access VPN.                                              |
| g) | Click Save.                                                                                                    |
|    | Click Add.                                                                                                    |

**Step 7** When you are ready to deploy this change to the device, click **Deploy** in the menu bar at the top of the page.

# How do I prevent users from accessing undesirable external network resources, such as inappropriate websites?

## Procedure

| Step 1  | From the CDO home page, click <b>Inventory</b> in the navigation bar.                                                                                      |                                                                                                    |  |
|---------|----------------------------------------------------------------------------------------------------|----------------------------------------------------------------------------------------------------|--|
| Step 2  | Find the Secure Firewall Threat Defense device you want to add these rules to. You can use the filter or search field to find the device.                  |                                                                                                    |  |
| Step 3  | Select the device and in the Policies pane at the right, click Access Control.                                                                             |                                                                                                    |  |
| Step 4  | Click the policy you want to update.                                                                                                    |                                                                                                    |  |
| Step 5  | Click Add Rule.                                                                                                    |                                                                                                    |  |
| Step 6  | Give the rule a name.                                                                                                    |                                                                                                    |  |
| Step 7  | In the Action field, select Block.                                                                                                    |                                                                                                    |  |
| Step 8  | Insert the rule into either the Mandatory or into the Default policy.                                                                                      |                                                                                                    |  |
| Step 9  | Click the <b>URLs</b> tab.                                                                                                    |                                                                                                    |  |
| Step 10 | In the Categories section, check the categories you want to block and accept the default value for "Any Reputation".                                       |                                                                                                    |  |
| Step 11 | Click Add                                                                                                    | URL.                                                                                                    |  |
| Step 12 | If there are specific URLs that you want to block, you can do that by entering them in the <b>Manually Enter URL</b> field and then click <b>Add URL</b> . |                                                                                                    |  |
| Step 13 | Click Apply.                                                                                                    |                                                                                                    |  |
| Step 14 | On the policy page, click <b>Save</b> .                                                                                                    |                                                                                                    |  |
| Step 15 | When you                                                                                                    | are ready to deploy this change to the device, click <b>Deploy</b> in the menu bar at the top of the page. |  |
|         | Note                                                                                                    | Note: This instruction assumes you have the URL filtering license                                          |  |

# **Security Feed Questions**

## **Related Information**

## How do I update intrusion rules (SRU/LSP)?

Follow this procedure to configure recurring Intrusion Rule update downloads.

## Procedure

| Step 1 | From the c<br>> <b>Rule Up</b>                                                      | loud-delivered Firewall Management Center home page, navigate <b>System (gear icon) &gt; Updates dates</b> .                                                  |  |
|--------|-------------------------------------------------------------------------------------|----------------------------------------------------------------------------------------------------|--|
| Step 2 | Under Rec                                                                           | urring Rule Update Imports, check Enable Recurring Rule Update Imports.                                                                                       |  |
| Step 3 | <b>Specify the Import Frequency</b> and start time.                                 |                                                                                                    |  |
|        | Note                                                                                | As updates are published multiple times each week, it is recommended to check on a Daily basis.                                                               |  |
| Step 4 | (Optional, but recommended) Check Reapply all policies to deploy after each update. |                                                                                                    |  |
|        | Caution                                                                             | Deploying intrusion rule updates can cause a Snort restart in rare occasions. It is recommended to deploy intrusion rule updates during a maintenance window. |  |
| Step 5 | Click Save                                                                          |                                                                                                    |  |
| Step 6 | Deploy your changes when you are ready.                                             |                                                                                                    |  |
|        | Caution                                                                             | Deploying intrusion rule updates can cause a Snort restart. We recommend you deploy intrusion rule updates during a maintenance window.                       |  |

## How do I update my Cisco vulnerability database (VDB)?

The initial setup on the management center automatically downloads and installs the latest VDB from Cisco as a one-time operation. It also schedules a weekly task to download the latest available software updates, which includes the latest VDB. We recommend you review this weekly task and adjust if necessary, by navigating in cdFMC to **System gear icon** > **Tools** > **Scheduling**.Updating the Vulnerability Database is a two-step process:

### Before you begin

You must be in the global domain to perform this task.

## Procedure

**Step 1** Download the latest VDB Version using one of these methods:

- · The manual way.
- The automated way.
- **Step 2** Install the downloaded VDB.
  - a. substep

**b.** substep

## How do I update my Geolocation database?

As a part of initial configuration, the system configures a weekly automatic Geolocation (GeoDB) update. If configuring the update fails, we recommend you configure regular GeoDB updates as described in this procedure.

### Procedure

- Step 1
   From the cloud-delivered Firewall Management Center home page, System (gear icon) > Updates > Updates > Geolocation Updates.

   Step 2
   Update Recurring Coolocation Updates, check Enable Recurring Weakly, Updates from the Support Site.
- Step 2Under Recurring Geolocation Updates, check Enable Recurring Weekly Updates from the Support Site.
- Step 3 Specify the Update Start Time.
- Step 4 Click Save.

## How do I update Security Intelligence feeds?

By default, the built-in feeds on cdFMC are updated every two hours, with updates being pushed immediately to managed devices.

To change the update configuration, perform the following steps:

## Procedure

| Step 1<br>Step 2<br>Step 3 | From the cloud-delivered Firewall Management Center home page, navigate <b>Objects &gt; Object Management</b> .<br>Expand the Security Intelligence node, then choose the feed type whose frequency you want to change.<br>Next to the feed you want to update, click the pencil icon to <b>Edit</b> the update frequency. |                                                                                                    |  |
|----------------------------|----------------------------------------------------------------------------------------------------|----------------------------------------------------------------------------------------------------|--|
|                            | Note                                                                                                    | The system-provided URL feed is combined with the domain feed under DNS Lists and Feeds.                                                                                                    |  |
|                            | Note                                                                                                    | In a multidomain deployment, the system-provided feeds belong to the Global domain and can<br>be modified only by an administrator in that domain. You can modify the update frequency for<br>custom feeds belonging to your domain. If the <b>View</b> button appears instead, the object belongs<br>to an ancestor domain, or you do not have permission to modify the object. |  |
| Step 4                     | Edit the Up                                                                                                    | odate Frequency.                                                                                                    |  |
| <b>•</b> -                 | al: 1 a                                                                                                    |                                                                                                    |  |

Step 5 Click Save.

## How do I update URL reputations?

If you Enable Automatic Updates, by default, automatic URL updates are enabled. The management center checks Talos updates every 30 minutes. If you need strict control over when the system contacts external resources, disable automatic updates and instead create a recurring task using the scheduler. Although daily updates tend to be small, if it has been more than five days since your last update, new URL filtering data may take up to 20 minutes to download, depending on your bandwidth. Then, it may take up to 30 minutes to perform the update itself.

## Procedure

| Step 1 | From the cloud-delivered Firewall Management Center home page, navigate Integration > Other Integrations. |  |  |
|--------|----------------------------------------------------------------------------------------------------|--|--|
| Step 2 | Click Cloud Services.                                                                                     |  |  |
| Step 3 | In the URL Filtering pane:<br>a) Enable URL filtering.                                                    |  |  |
|        | b) Enable automatic updates.                                                                              |  |  |
| Step 4 | Click Save.                                                                                               |  |  |

# How do I setup Rate-Based Attack Prevention on the FTD using Snort 2?

Dynamic rule states are policy-specific.

A **Revert** appears in a field when you enter an invalid value; click it to revert to the last valid value for that field or to clear the field if there was no previous value.

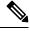

**Note** Dynamic rule states cannot enable disabled rules or drop traffic that matches disabled rules.

Procedure:

## Procedure

**Step 1** On the CDO menu bar, click Tools & Services > Firewall Management Center to view the Services page.

Step 2Choose Cloud-Delivered FMC and click the links in the Actions, Management, or System pane to navigate<br/>to cloud-delivered Firewall Management Center to perform various actions. See View Services Page<br/>Information.

| ion. |
|------|
|      |

**Step 4** Click Snort 2 Version next to the policy you want to edit.

If View (View button) appears instead, the configuration belongs to an ancestor domain, or you do not have permission to modify the configuration.

| Step 5  | Click Rules immediately under Policy Information in the navigation pane.                                                                                                    |                                                                                                    |  |  |
|---------|----------------------------------------------------------------------------------------------------|----------------------------------------------------------------------------------------------------|--|--|
| Step 6  | Choose the rule or rules where you want to add a dynamic rule state.                                                                                                    |                                                                                                    |  |  |
| Step 7  | Choose Dynamic State > Add Rate-Based Rule State.                                                                                                    |                                                                                                    |  |  |
| Step 8  | Choose a value from the Track By drop-down list.                                                                                                    |                                                                                                    |  |  |
| Step 9  | If you set Track By to Source or Destination, enter the address of each host you want to track in the Network field. You can specify a single IP address, address block, variable, or a comma-separated list comprised of any combination of these. |                                                                                                    |  |  |
|         | •                                                                                                    | em builds a separate network map for each leaf domain. In a multidomain deployment, using literal sses to constrain this configuration can have unexpected results.                                                                                                    |  |  |
| Step 10 | Next to Rate, specify the number of rule matches per time period to set the attack rate:                                                                                                    |                                                                                                    |  |  |
| Step 11 | From the                                                                                                    | New State drop-down list, specify the new action to be taken when the conditions are met.                                                                                                    |  |  |
| Step 12 | Enter a v                                                                                                    | Enter a value in the Timeout field.                                                                                                    |  |  |
|         | After the timeout occurs, the rule reverts to its original state. Specify 0 or leave the Timeout field blank to prevent the new action from timing out.                                                                                             |                                                                                                    |  |  |
| Step 13 | Click OK.                                                                                                    |                                                                                                    |  |  |
|         | Note                                                                                                    | The system displays a Dynamic State next to the rule in the Dynamic State column. If you add multiple dynamic rule state filters to a rule, a number over the filter indicates the number of filters.                                                                                                    |  |  |
|         | Note                                                                                                    | To delete all dynamic rule settings for a set of rules, choose the rules on the Rules page, then choose Dynamic State > Remove Rate-Based States. You can also delete individual rate-based rule state filters from the rule details for the rule by choosing the rule, clicking Show details, then clicking Delete by the rate-based filter you want to remove. |  |  |
| Step 14 | To save changes you made in this policy since the last policy commit, click Policy Information, then click Commit Changes.                                                                                                    |                                                                                                    |  |  |
|         | If you leave the policy without committing changes, changes since the last commit are discarded if you edit a different policy.                                                                                                    |                                                                                                    |  |  |

# Complete the Initial Configuration of a Secure Firewall Threat Defense Device Using the CLI

Connect to the device's CLI to perform initial setup, including setting the management IP address, gateway, and other basic networking settings using the setup wizard. Ensure all DNS and firewall ports are accessible for communication.

The dedicated management interface is a special interface with its own network settings. If you do not want to use the management interface, you can use the CLI to configure a data interface instead.

This configuration is ideal for devices that are going to be onboarded with their CLI registration key.

I

|        | Note       | Do <b>not</b> use this configuration procedure for devices that are onboarding with low-touch provisioning.                                                                                                    |  |  |
|--------|------------|----------------------------------------------------------------------------------------------------|--|--|
|        | Pro        |                                                                                                    |  |  |
| Step 1 |            | nect to the device's CLI, either from the console port or using SSH to the management interface. If you nd to change the network settings, we recommend using the console port so you do not get disconnected.                   |  |  |
|        |            | epower and Secure Firewall hardware models) The console port connects to the FXOS CLI. The SSH ion connects directly to the threat defense CLI.                                                                                  |  |  |
| Step 2 | Log        | in with the username <b>admin</b> and the password <b>Admin123</b> .                                                                                                    |  |  |
|        | first      | epower and Secure Firewall hardware models) At the console port, you connect to the FXOS CLI. The time you log in to FXOS, you are prompted to change the password. This password is also used for the at defense login for SSH. |  |  |
|        | Note       | If the password was already changed, and you do not know it, you must reimage the device to reset the password to the default.                                                                                                   |  |  |
|        |            | For Firepower and Secure Firewall hardware, see the Reimage Procedures in the Cisco FXOS Troubleshooting Guide for the Firepower 1000/2100 and Secure Firewall 3100/4200 with Threat Defense.                                    |  |  |
|        |            | For the ISA 3000, see the Cisco Secure Firewall ASA and Secure Firewall Threat Defense Reimage Guide.                                                                                                    |  |  |
|        | Exa        | mple:                                                                                                    |  |  |
|        | Pas        | epower login: <b>admin</b><br>sword: <b>Admin123</b><br>cessful login attempts for user 'admin' : l                                                                                                    |  |  |
|        | [          | .]                                                                                                    |  |  |
|        | Ent<br>Con | lo admin. You must change your password.<br>er new password: ********<br>firm new password: ********<br>r password was updated successfully.                                                                                     |  |  |
|        | [          | .]                                                                                                    |  |  |
|        | fir        | epower#                                                                                                    |  |  |
| Step 3 |            | epower and Secure Firewall hardware models) If you connected to FXOS on the console port, connect to threat defense CLI.                                                                                                    |  |  |
|        | con        | nect ftd                                                                                                    |  |  |
|        | Exa        | mple:                                                                                                    |  |  |
|        | fir<br>>   | epower# connect ftd                                                                                                    |  |  |
|        |            |                                                                                                    |  |  |

- **Step 4** The first time you log in to the device, you are prompted to accept the End User License Agreement (EULA) and, if using an SSH connection, to change the admin password. You are then presented with the CLI setup script.
  - **Note** You cannot repeat the CLI setup wizard unless you clear the configuration; for example, by reimaging. However, all of these settings can be changed later at the CLI using **configure network** commands. See the threat defense command reference.

Defaults or previously entered values appear in brackets. To accept previously entered values, press Enter.

**Note** The management interface settings are used even when you enable threat defense access on a data interface. For example, the management traffic that is routed over the backplane through the data interface will resolve FQDNs using the management interface DNS servers, and not the data interface DNS servers.

See the following guidelines:

- **Configure IPv4 via DHCP or manually?**—If you want to use a data interface for threat defense access instead of the management interface, choose **manual**. Although you do not plan to use the management interface, you must set an IP address, for example, a private address. You cannot configure a data interface for management if the management interface is set to DHCP, because the default route, which must be **data-interfaces** (see the next bullet), might be overwritten with one received from the DHCP server.
- Enter the IPv4 default gateway for the management interface—If you want to use a data interface for threat defense access instead of the management interface, set the gateway to be **data-interfaces**. This setting forwards management traffic over the backplane so it can be routed through the FMC access data interface.
- If your networking information has changed, you will need to reconnect—If you are connected with SSH but you change the IP address at initial setup, you will be disconnected. Reconnect with the new IP address and password. Console connections are not affected.
- Manage the device locally?—Enter YES to configure the device for the device to be managed by either the cloud-delivered Firewall Management Center or Secure Firewall device manager.

Manage the device locally?—Enter NO to configure the device for remote management with the on-prem management center.

- **Configure firewall mode?**—We recommend that you set the firewall mode at initial configuration. Changing the firewall mode after initial setup erases your running configuration. Note that data interface threat defense access is only supported in routed firewall mode.
- **Step 5** (Optional) Configure a data interface for management center access.

#### configure network management-data-interface

You are then prompted to configure basic network settings for the data interface.

**Note** You should use the console port when using this command. If you use SSH to the Management interface, you might get disconnected and have to reconnect to the console port. See below for more information about SSH usage.

See the following details for using this command. See About Data Interfaces for more informatio.

• The original management interface cannot use DHCP if you want to use a data interface for management. If you did not set the IP address manually during initial setup, you can set it now using the **configure** 

**network** {**ipv4** | **ipv6**} **manual** command. If you did not already set the management interface gateway to **data-interfaces**, this command will set it now.

- When you onboard the device for threat defense management through Cisco Defense Orchestrator, Cisco Defense Orchestrator discovers and maintains the interface configuration, including the following settings: interface name and IP address, static route to the gateway, DNS servers, and DDNS server. For more information about the DNS server configuration, see below. You can later make changes to the access interface configuration, but make sure you don't make changes that can prevent the device or Cisco Defense Orchestrator from re-establishing the management connection. If the management connection is disrupted, the device includes the **configure policy rollback** command to restore the previous deployment.
- This command sets the *data* interface DNS server. The Management DNS server that you set with the setup script (or using the **configure network dns servers** command) is used for management traffic. The data DNS server is used for DDNS (if configured) or for security policies applied to this interface.

Also, local DNS servers are only retained if the DNS servers were discovered at initial registration. For example, if you registered the device using the Management interface, but then later configure a data interface using the **configure network management-data-interface** command, then you must manually configure all of these settings in CDO, including the DNS servers, to match the device configuration.

- You can change the management interface after you onboard the threat defense for threat defense management through threat defense, to either the management interface or another data interface.
- The FQDN that you set in the setup wizard will be used for this interface.
- You can clear the entire device configuration as part of the command; you might use this option in a recovery scenario, but we do not suggest you use it for initial setup or normal operation.
- To disable data managemement, enter the **configure network management-data-interface disable** command.

#### Example:

```
> configure network management-data-interface
Data interface to use for management: ethernet1/1
Specify a name for the interface [outside]:
IP address (manual / dhcp) [dhcp]:
DDNS server update URL [none]:
https://jcrichton:pa$$w0rd17@domains.example.com/nic/update?hostname=<h>&myip=<a>
Do you wish to clear all the device configuration before applying ? (y/n) [n]:
```

Configuration done with option to allow FMC access from any network, if you wish to change the FMC access network use the 'client' option in the command 'configure network management-data-interface'.

Setting IPv4 network configuration. Network settings changed.

#### >

### Example:

```
> configure network management-data-interface
Data interface to use for management: ethernet1/1
Specify a name for the interface [outside]: internet
IP address (manual / dhcp) [dhcp]: manual
IPv4/IPv6 address: 10.10.6.7
```

Netmask/IPv6 Prefix: 255.255.255.0
Default Gateway: 10.10.6.1
Comma-separated list of DNS servers [none]: 208.67.222.222,208.67.220.220
DDNS server update URL [none]:
Do you wish to clear all the device configuration before applying ? (y/n) [n]:
Configuration done with option to allow FMC access from any network, if you wish to change
the FMC access network
use the 'client' option in the command 'configure network management-data-interface'.
Setting IPv4 network configuration.
Network settings changed.

>

**Step 6** (Optional) Limit data interface access to Cisco Defense Orchestrator on a specific network.

### configure network management-data-interface client ip\_address netmask

By default, all networks are allowed.